## **Αίτηση για τεκμήρια από τα Βιβλιοστάσια**

# **Οδηγίες**

## **Βήμα 1<sup>ο</sup> :**

## **Πραγματοποιείτε τις αναζητήσεις σας στο δημόσιο κατάλογο**

**[\(http://iup.ionio.gr/modules.php?name=Web\\_Opac](http://iup.ionio.gr/modules.php?name=Web_Opac)) και εντοπίζετε τα τεκμήρια που σας ενδιαφέρουν.**

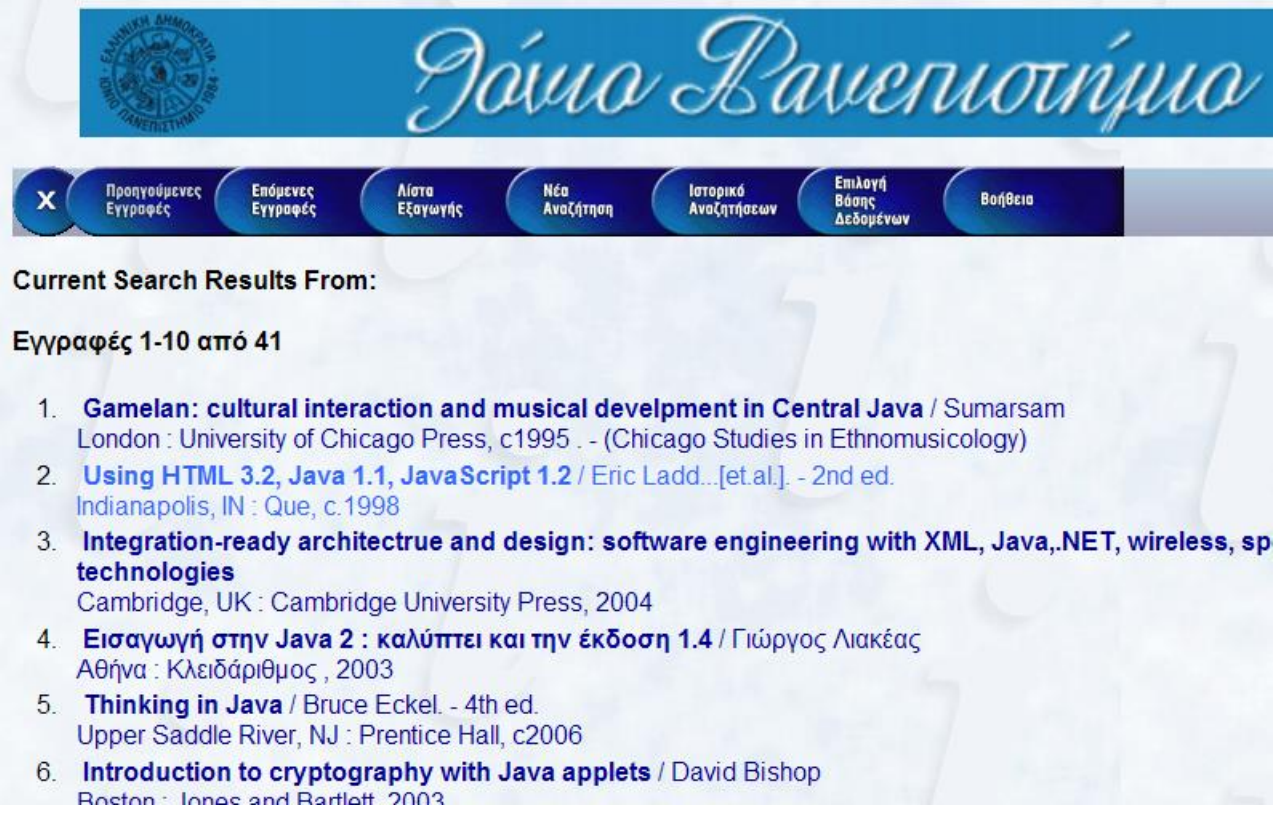

## **Βήμα 2<sup>ο</sup> :**

## **Επιλέγετε τον τίτλο που σας ενδιαφέρει πιέζοντας το πλήκτρο «Αποθήκευση Εγγραφής».**

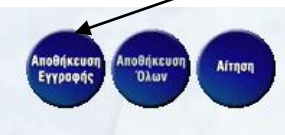

#### Εγγραφή 2 από 41 στη βάση: -Κατάλογος Βιβλιοθήκης Αποτέλεσμα από:

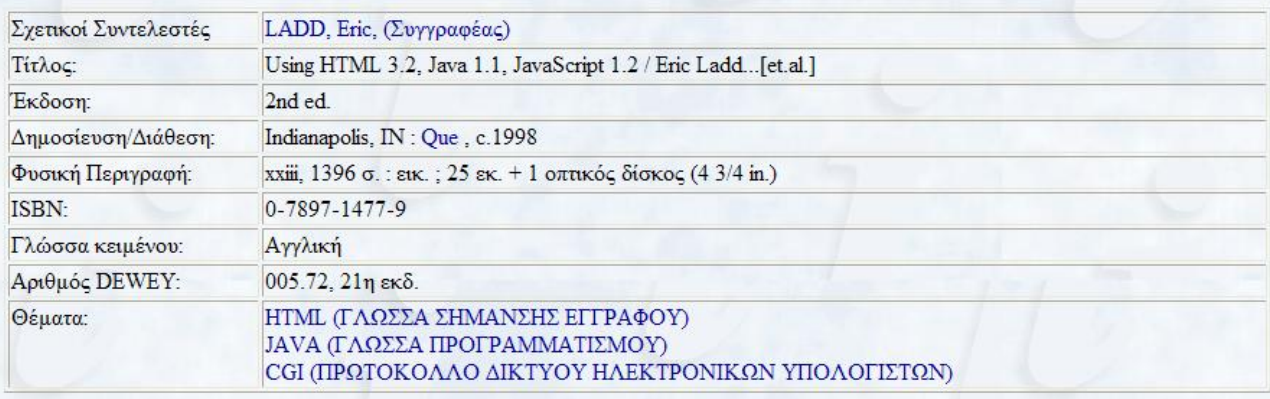

Θέση: ΙΟΝΙΟΝ, ΤΞΓΒΙΒ Ταξ. αρ.: 005.72 USI CDROM Αντ.: 1 Κατάσταση: ΣΤΗ ΒΙΒΛΙΟΘΗΚΗ Θέση: IONION, TΞΓΒΙΒ, ΠΜΣ Ταξ. αρ.: 005.72 USI Αντ.: 1 ΔΑΝΕΙΖΕΤΑΙ ΓΙΑ 48 ΩΡΕΣ Κατάσταση: ΣΤΗ ΒΙΒΛΙΟΘΗΚΗ

## **Βήμα 3<sup>ο</sup> (προαιρετικό):**

**Αν το επιθυμείτε συνεχίζετε την αναζήτησή σας και για άλλους τίτλους επαναλαμβάνοντας τα βήματα 1 και 2.**

**π.χ. επιλέγετε και δεύτερο τίτλο ή μπορείτε να επιλέξετε όλες τις εγγραφές της αναζήτησής σας**

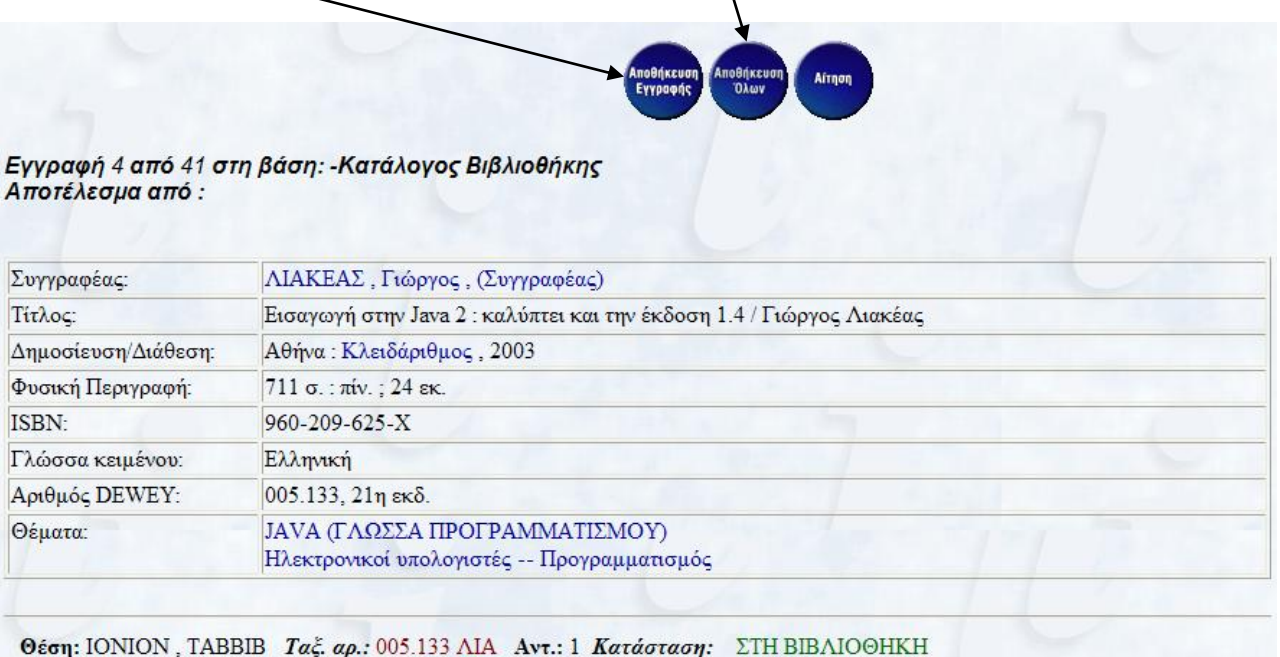

## **Βήμα 4<sup>ο</sup> :**

**Όταν τελειώσετε με την αναζήτηση, επιλέγετε «Λίστα εξαγωγής» για να ελέγξετε τις εγγραφές που έχετε ήδη αποθηκεύσει.**

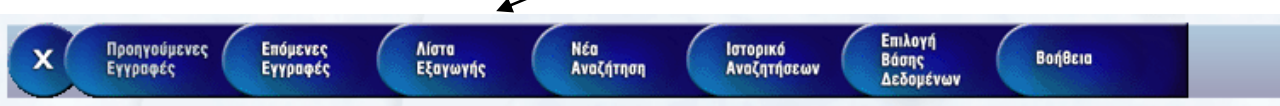

## **Βήμα 5<sup>ο</sup> :**

## **Στην παρακάτω οθόνη που εμφανίζεται, πατήστε «Λίστα Αιτήσεων».**

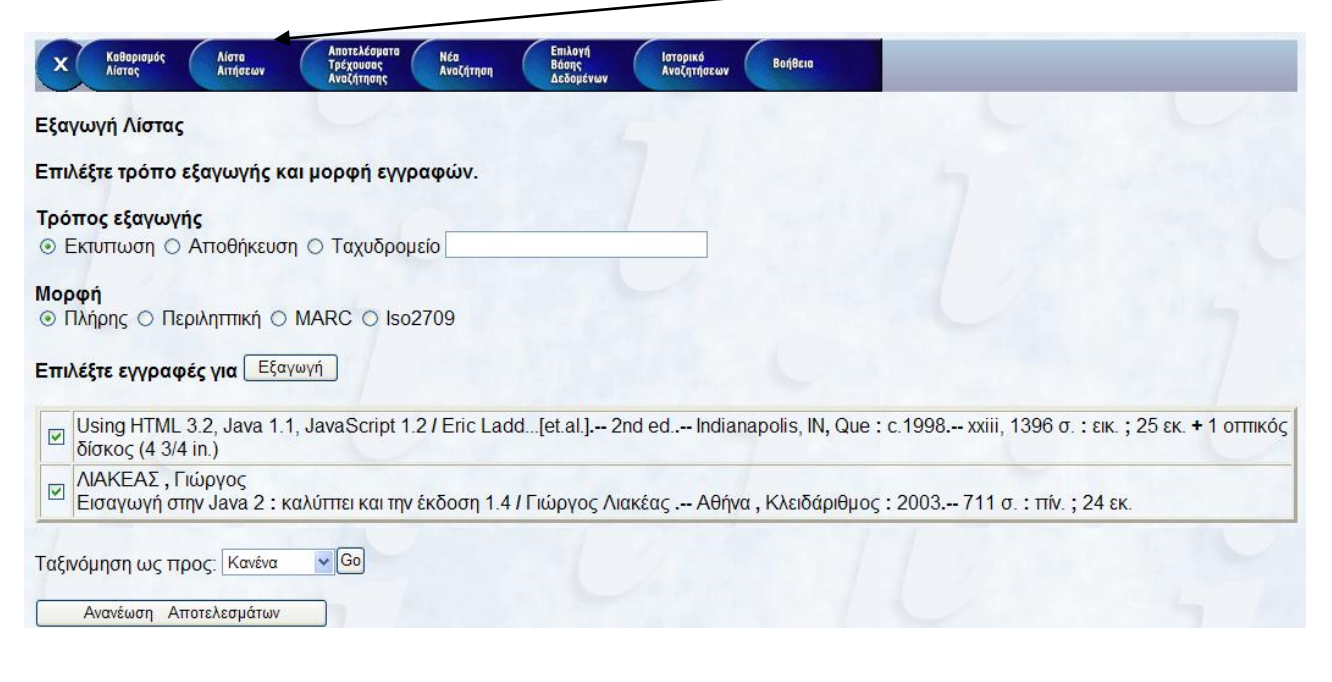

**Βήμα 6<sup>ο</sup> :**

**Στο πεδίο «Κείμενο Αρχής» συμπληρώνετε τον τηλεφωνικό σας αριθμό και τις παρατηρήσεις σας, αν έχετε.**

**Στο πεδίο «Όνομα» συμπληρώνετε το ονοματεπώνυμό σας.** 

**Στο πεδίο «e-mail» συμπληρώνετε το e-mail σας (κατά προτίμηση το e-mail που σας έχει χορηγήσει Πανεπιστήμιο π.χ. [user@ionio.gr\)](mailto:user@ionio.gr).**

**\* Οι εγγραφές είναι όλες προεπιλεγμένες. Αν μια από αυτές δεν σας ενδιαφέρει, μπορείτε να την αποεπιλέξετε.**

**\* Τη διαδικασία αυτή μπορείτε να την κάνετε και εκτός Βιβλιοθήκης. Ωστόσο, στο «Κείμενο Αρχής» δηλώστε τον χρόνο άφιξής σας στη Βιβλιοθήκη (βλ. παράδειγμα).**

**Επιλέγετε «Αποστολή». Θα σταλεί μήνυμα με τις εγγραφές τόσο στο λογαριασμό σας, όσο και στο λογαριασμό του υπευθύνου των Βιβλιοστασίων.**

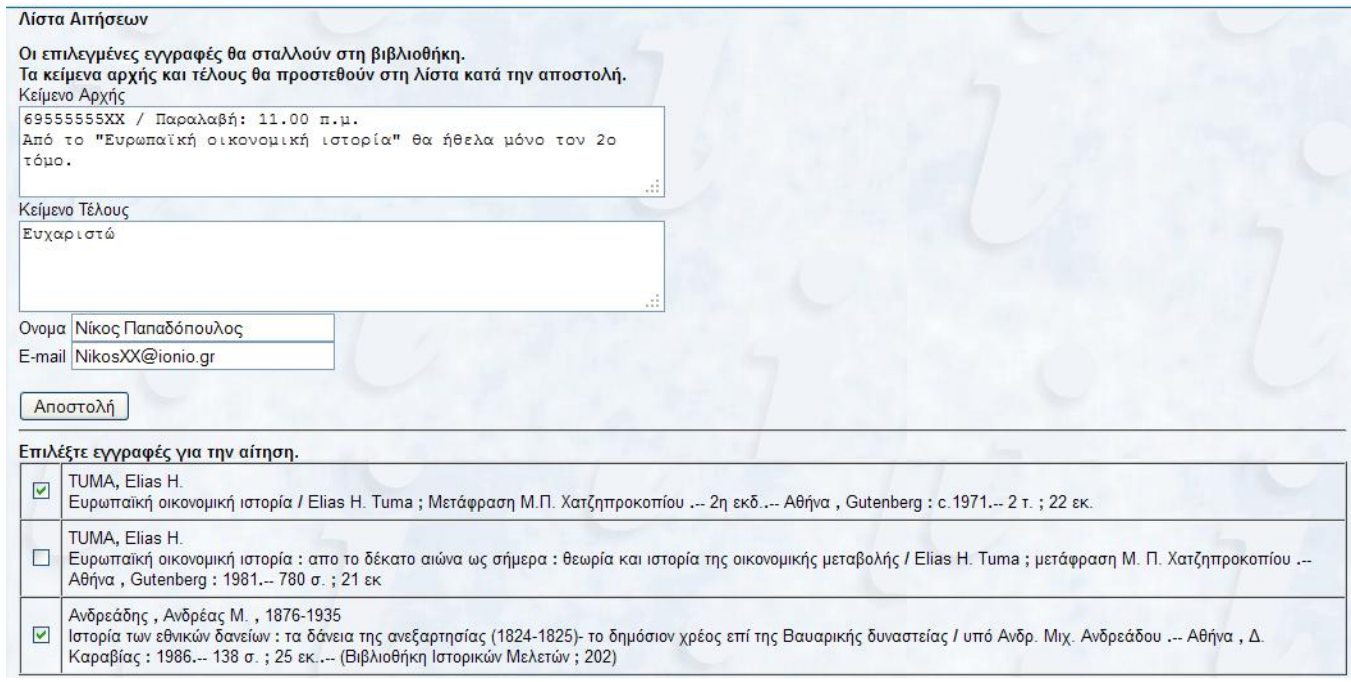

## **Βήμα 7<sup>ο</sup> και τελευταίο:**

**Επιλέξτε «Καθαρισμός Λίστας», περιμένετε λίγη ώρα και κατευθυνθείτε στο γραφείο δανεισμού για να παραλάβετε τα τεκμήρια που ζητήσατε.**

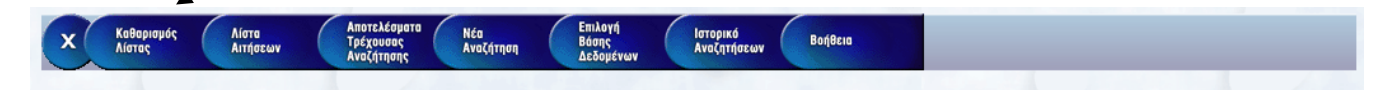